## **[بهترین تنظیمات رندر خارجی اسکچاپ با](Sariasan.com) یک مثال ساده**

مقدمه

این آموزش در مورد روشنایی نمای بیرونی یک طرح با استفاده از Ray-V در SketchUp است که شامل استفاده از انواع نور های ray-V برای نور پردازی در روز و شب است. در پایان ، شما می توانید از نحوه کار روشنایی عمومی برای نمای خارجی در SketchUp درک خوبی بدست آورید.

برای دنبال کردن این آموزش ، باید افزونه Ray-V را از لینک [plugi](https://docs.chaosgroup.com/display/VRAYSKETCHUP/Installation+of+V-Ray+for+SketchUp)n [SketchUp for Ray-V](https://docs.chaosgroup.com/display/VRAYSKETCHUP/Installation+of+V-Ray+for+SketchUp) برای SketchUp نصب کنید

مراحل آموزش

صحنه آماده این مثال را [از اینجا دانلود کنید.](https://drive.google.com/open?id=1TSrrwnrVte9_GPXDQHkzWHraLJ3DAdT3)

با راه اندازی SketchUp شروع کنید. فایل مورد نظر خود را باز کنید.

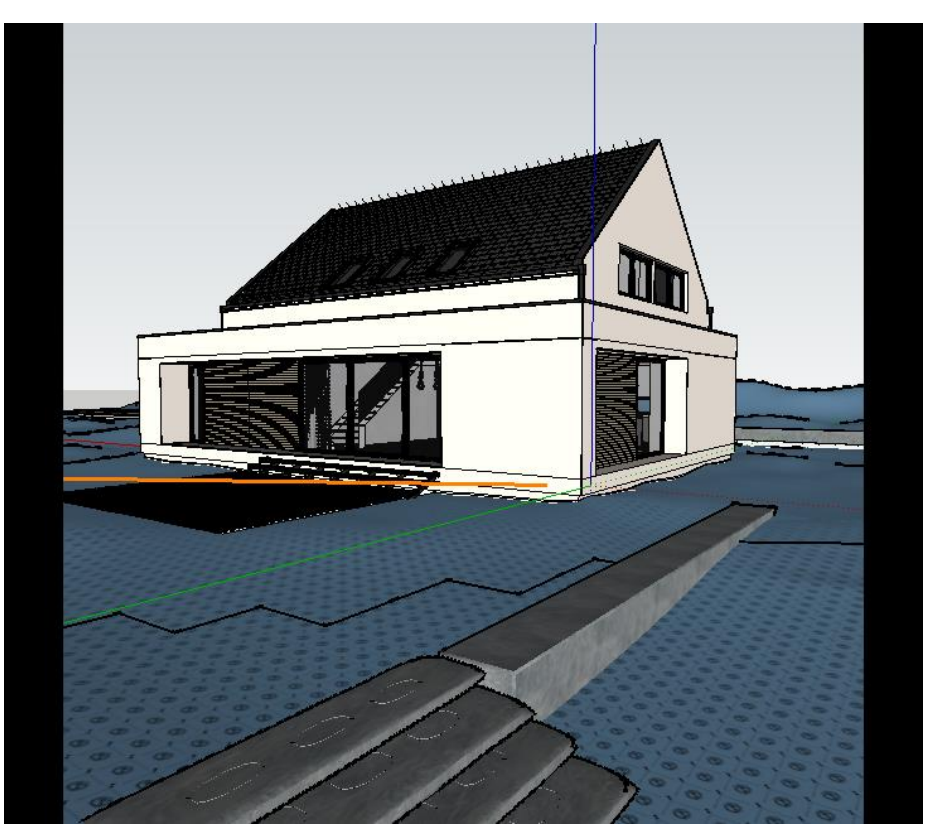

در این آموزش از نوار ابزار V-Ray Lights برای ایجاد نوراستفاده می شود. این نوار ابزار به طور پیش فرض شناور است ، اما می توان آن را ثابت کرد.

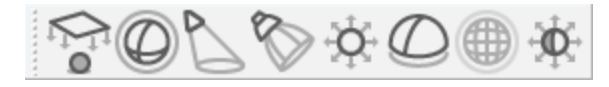

Editor Asset را باز کنید و به تب Lights بروید. اینجاست که تمام نورهای ray-V موجود در صحنه نمایش داده شده و خصوصیات آنها در آنجا قابل تغییر است. به طور پیش فرض ، یک Sun-Light V-Ray به طور خودکار به صحنه شما اضافه می شود.

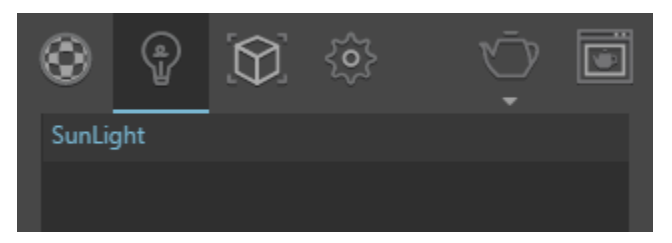

برای محسوس کردن نور صحنه ، به برگه Settings بروید و Material Override را روشن کنید. این کار به طور موقت یک ماده خاکستری را بر روی تمام اشیاء موجود در صحنه قرار می دهد تا تشخیص روشنایی و سایه ها بر روی تمام سطوح آسانتر شود.

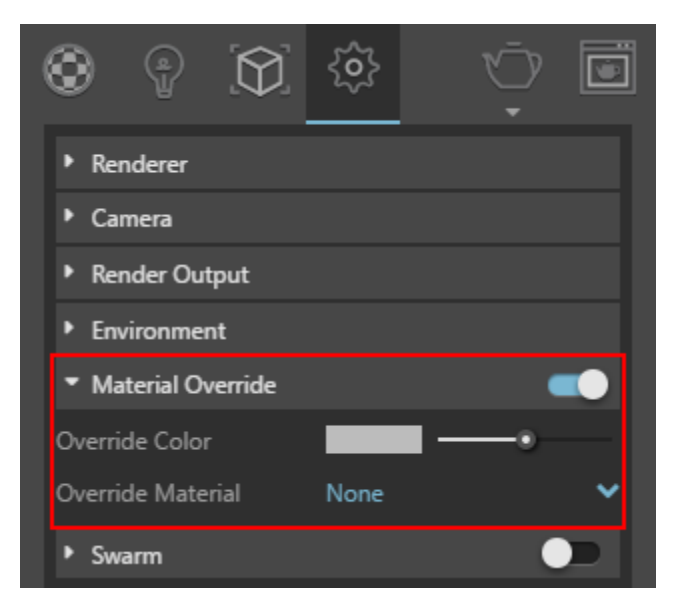

برای سرعت بخشیدن به رندر اولیه ، قابلیت مشاهده در الیه های سقف و نما را در Layers SketchUp غیرفعال کنید.

یک Render Interactive را شروع کنید.

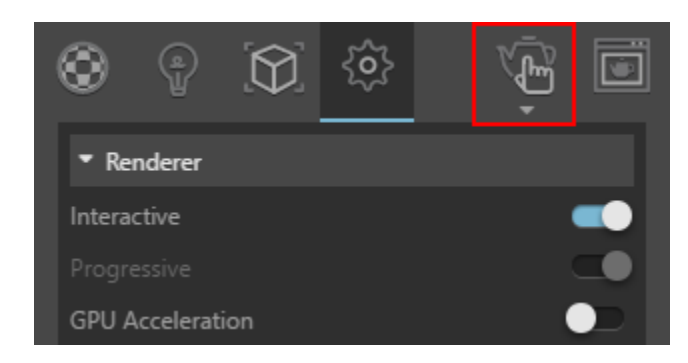

در اینجا صحنه بوسیله Material Overlides در جای خود قرار دارد

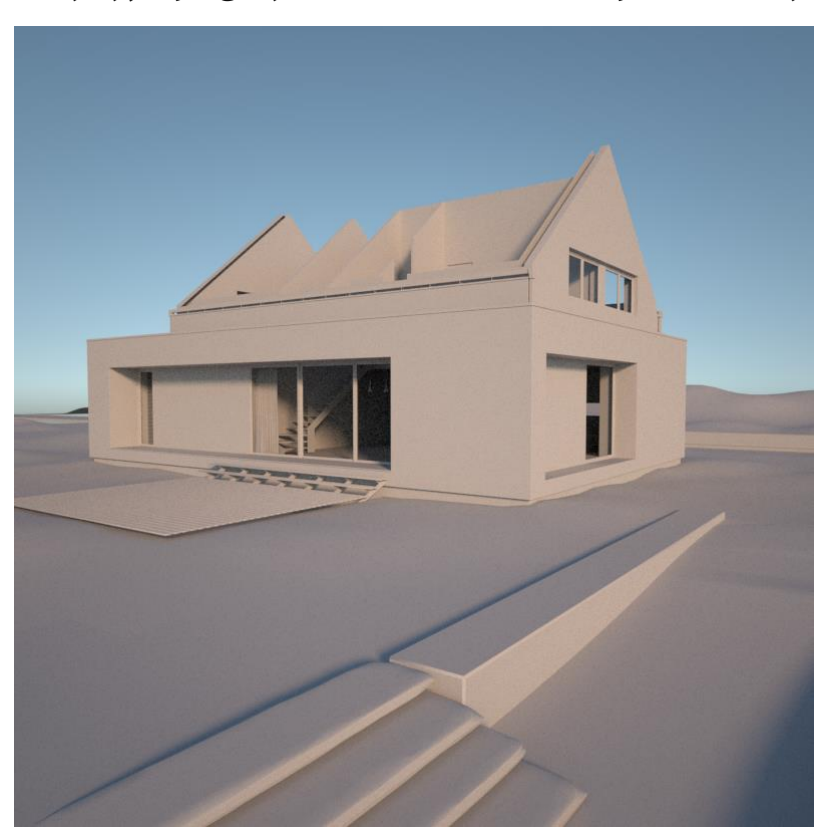

V-Ray SunLight تنظیم

اکنون که رندر آماده شده است ، می توان پیش فرض SunLight Ray-V را تنظیم کرد. با استفاده از نوار ابزار Shadows SketchUp شروع به تغییر زمان روز و همچنین تاریخ کنید. صبح آن را در ماه مارس تنظیم کنید.

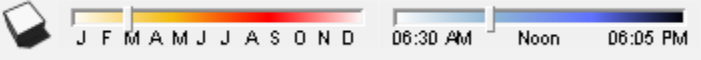

در تب Lights، Editor Asset را باز کنید تا تنظیمات SunLight را نشان دهد.

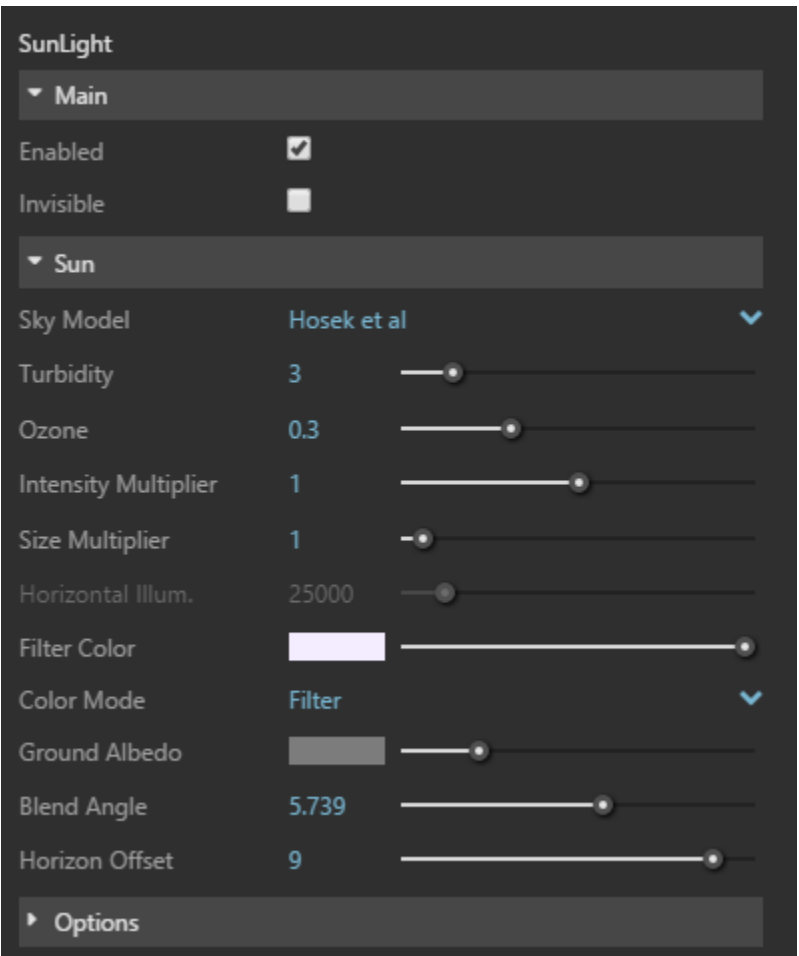

در اینجا تنظیماتی وجود دارد که می تواند به سرعت ظاهر خورشید را تغییر دهد. آزمایش آنها رایگان است. Model Sky نحوه نور خورشید را مانند یک روز ابری تغییر می دهد.

Turbidity بر کدر بودن آسمان تأثیر می گذارد.

Multiplier Size اندازه خورشید را تغییر می دهد. مقدار کمتر سایه های تیز ایجاد می کند و مقدار بیشتری سایه های نرم تر ایجاد می کنند.

برای این آموزش ، Model Sky را روی Hosek نگه دارید ، Turbidity را در 3 نگه دارید و اندازه Multiplier را روی 15 قرار دهید. در نوار ابزار Shadows ، زمان روز را به بعد از ظهر دیر تغییر دهید تا اضافه کردن نور های داخلی راحت تر شود.

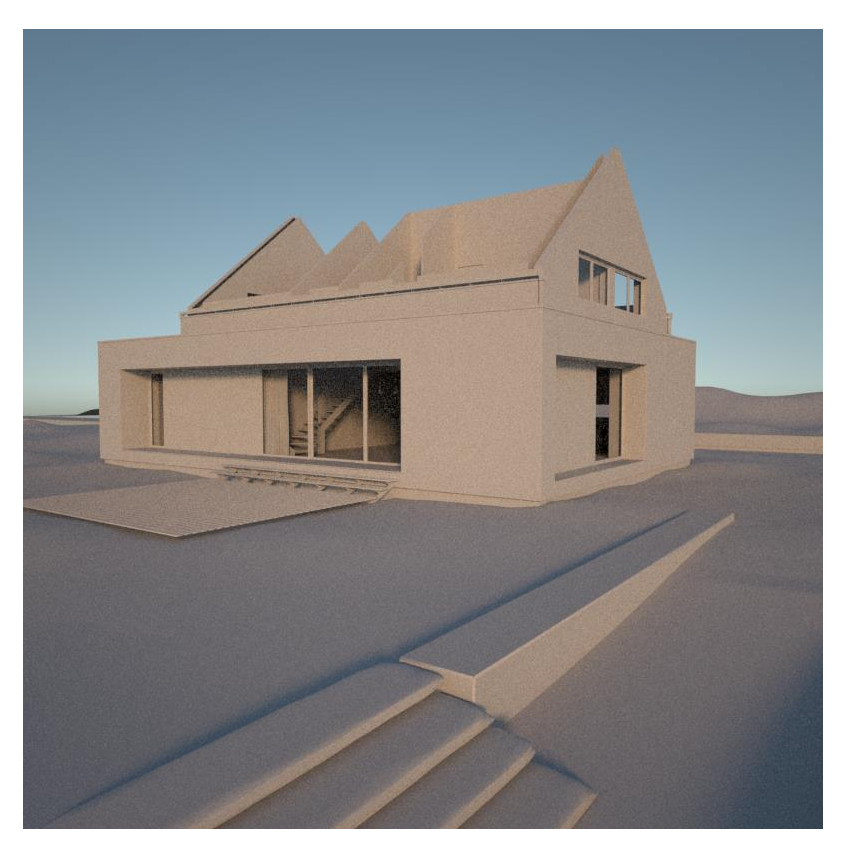

روشنایی عمومی با نور های Sphere Ray-V

در مرحله بعد ، با استفاده از نور های V-Ray Sphere ، روشنایی عمومی در داخل خانه اضافه می شود. دوربین را جابجا کنید تا نمای بهتری از طبقه دوم مشاهده کنید. بر روی نماد Spherelight در نوار ابزار کلیک کنید.

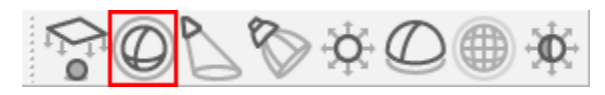

برای ایجاد نور ، یک بار کلیک کنید تا آن را در داخل اتاق قرار دهید ، ماوس را برای تنظیم شعاع حرکت داده و برای تنظیم دوباره آن کلیک کنید. در هنگام ایجاد نور ها، آنها به عنوان اجزا در نظر گرفته می شوند.

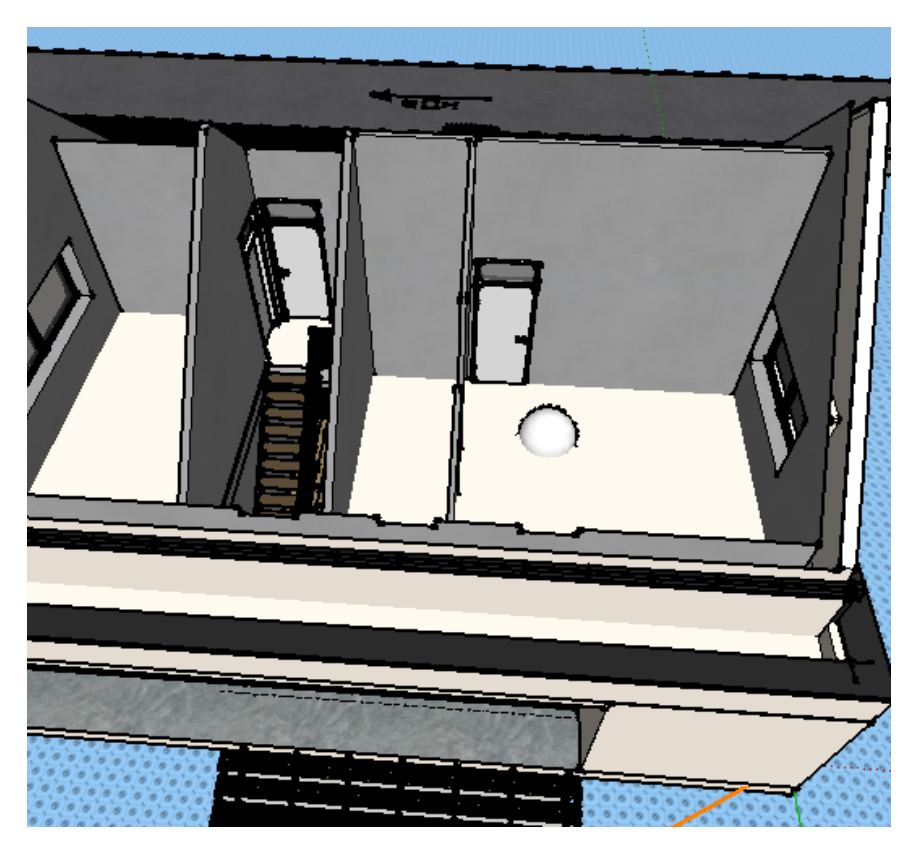

نوررا به گونه ای حرکت دهید که نزدیک به سقف باشد. بعد ، نور را کپی و چسباندن کنید. نور دوم را به اتاق مجاور منتقل کنید.

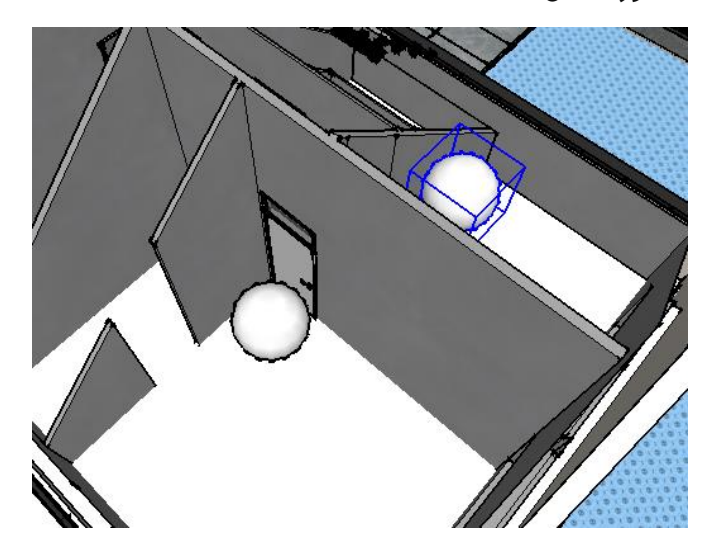

زبانه Light یا Light s'Editor Asset یا Tray Component SketchUpرا باز کنید . فقط یک نور Sphere پیدا خواهید کرد. کپی کردن نور ها با این روش باعث ایجاد نورهای جداگانه جدید نمی شود و اجازه می دهد تا چندین نور در صحنه به طور همزمان قابل کنترل باشند گویی یک نور هستند.

سه نوردیگر را کپی کرده و بچسبانید و آنها را به طبقه پایین منتقل کنید. ویندوز آنها را به فضای اطراف اتاق بکشید نور های طبقه چهارم را کپی کرده و آن را به سمت آشپزخانه برگردانید.

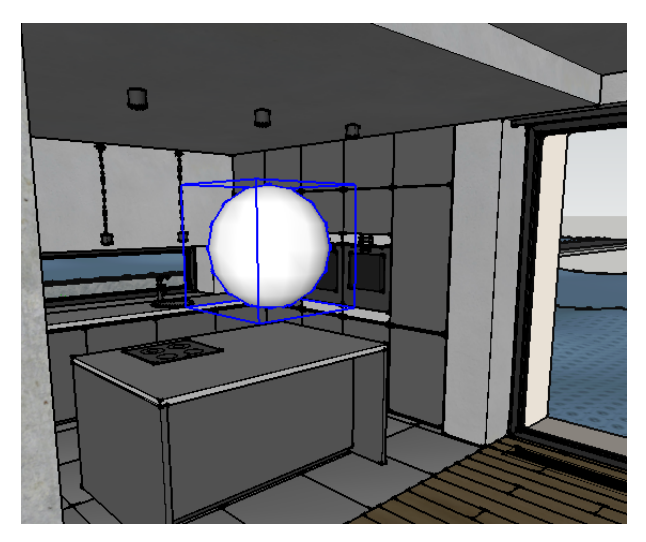

به طور کلی ، این نور ها برای نورپردازی کلی درون سازه افزوده می شوند. از آنجا که نورجداگانه ای نیستند ، می توان آنها را همزمان در ویرایشگر Asset ویرایش کرد.

در بخش Scenes ، بر روی زبانه 3 Scene دو بار کلیک کنید تا به نمای اولیه بازگردید و نمای سقف را مجددا تنظیم کنید.

روی Render کلیک کنید و ببینید که صحنه با وجود نور جدید در داخل چگونه به نظر می رسد.

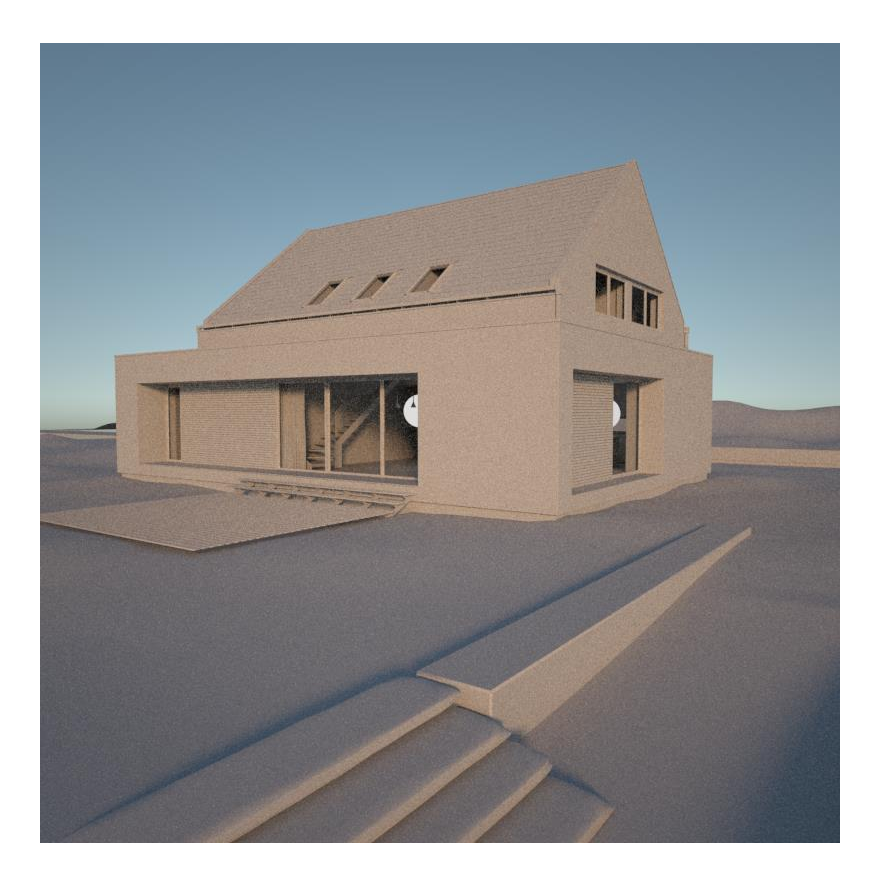

توجه کنید که نور در حال حاضر بسیار کم نور است و از طریق پنجره قابل مشاهده است. ابتدا بیایید نور ها را طوری تنظیم کنیم که نمای واقعی داشته باشند.

ویرایشگر Asset را باز کنید تا به کنترل های Spherelight دسترسی داشته باشید. در بخش گزینهها ، Sphere the for Invisible را فعال کنید. اگر نورهای موجود در صحنه از طریق شیشه ها منعکس می شوند ، Reflections Affect را نیز غیرفعال کنید.

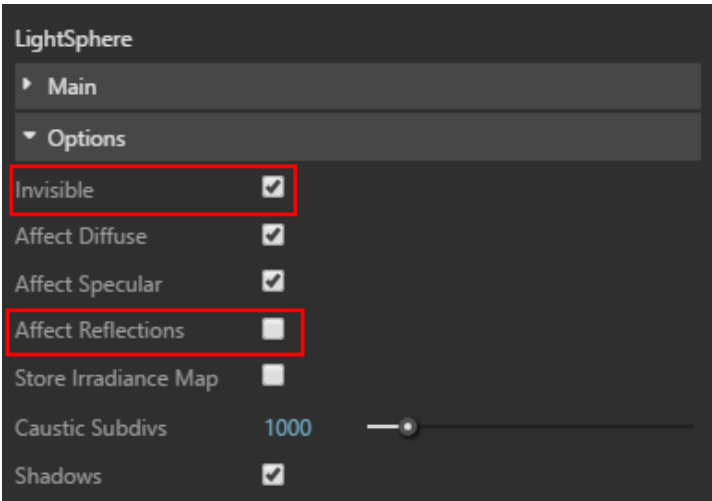

نتیجه این است

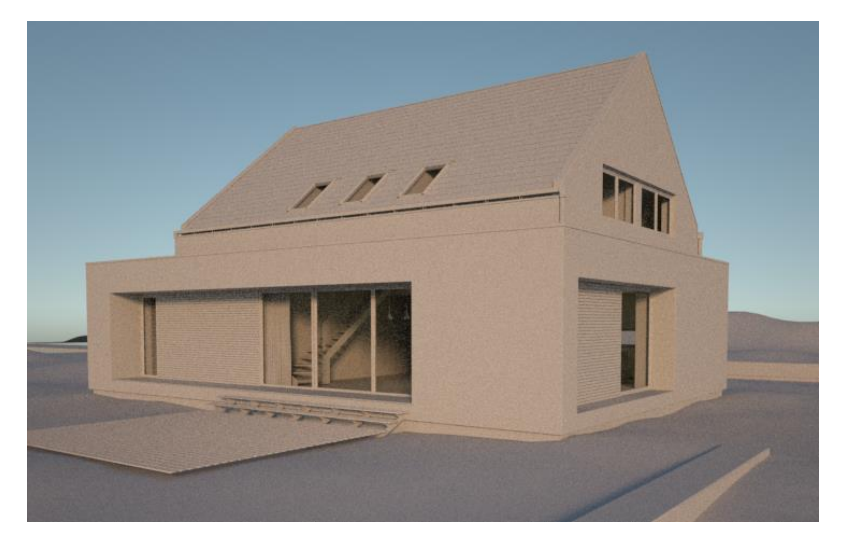

در مرحله بعد ، بیایید تنظیمات اصلی Spherelight را تنظیم کنیم. Color را بر روی یک رنگ کهربایی تنظیم کنید تا نور آن به یک نور رشته ای تغییر کند. سپس Intense را بر روی 2000 تنظیم کنید تا اثر نور در صحنه قابل توجه باشد.

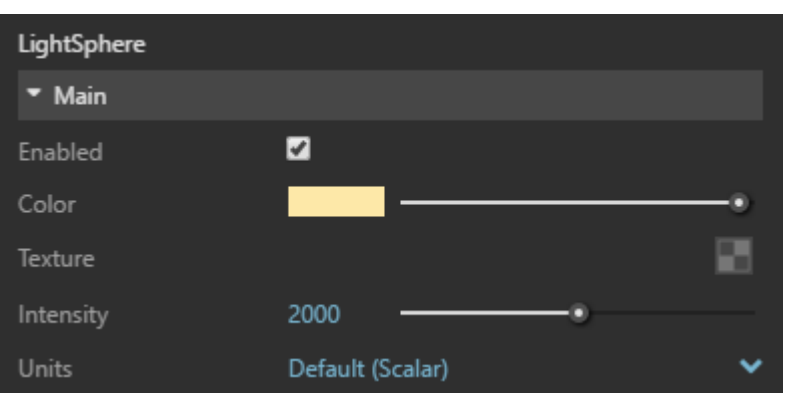

هنگامی که رندر مجددا تازه می شود، شدت فعلی ممکن است کمی زیاد باشد ، بنابراین آن را به 1800 کاهش دهید. اکنون که نور داخلی خانه تنظیم شده است ، نور های بیرونی می توانند بهتر تنظیم شوند.

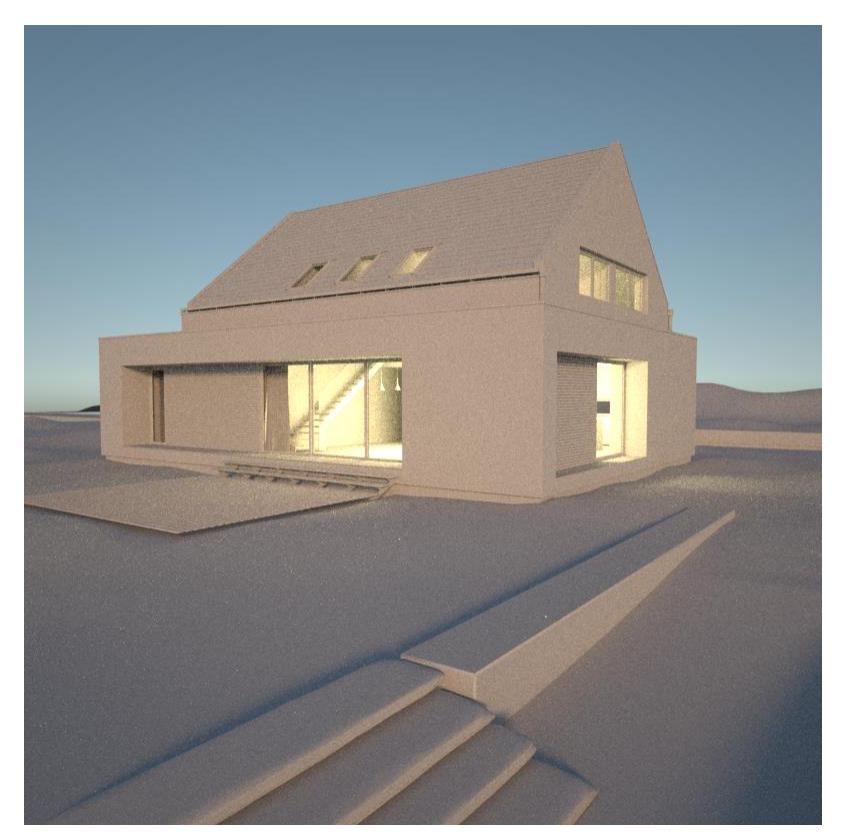

V-Ray Dome Light تنظیم

.

پیش فرض SunLight برای تنظیم سریع صحنه ها بسیار عالی است ، اما می توان از Light Dome Ray-V برای تهیه نورپردازی دقیق بر اساس تصویر استفاده کرد.

rendering Interactive را متوقف کرده و سپس روی نماد Light Dome کلیک کنید.

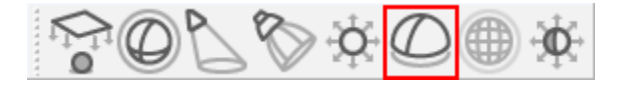

کافیست یک بار کلیک کنید تا نور در محل Dome قرار گیرد. Dome هنگام گشودن ، به طور خودکار صحنه را احاطه می کند.

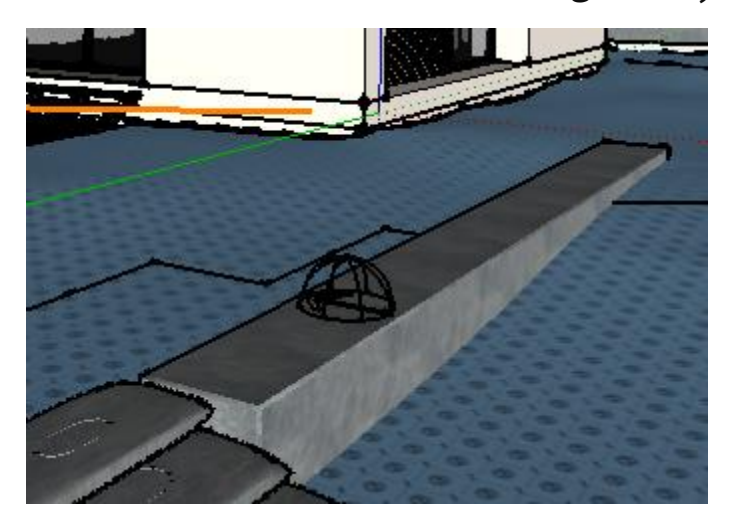

توجه کنید که در تنظیمات Dome Light Main ، یک طرح HDRI Texture به طور پیش فرض فعال است. از این طرح برای روشنایی صحنه استفاده می شود و در صورت لزوم قابل تغییر است.

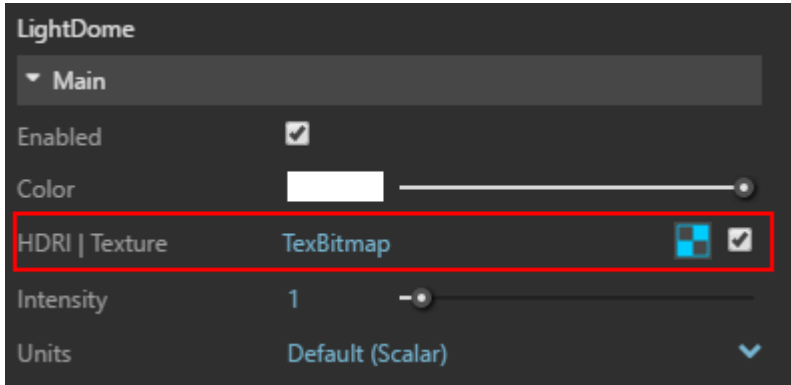

برای استفاده از Light Dome HDRI برای روشنایی در فضای باز ، ابتدا باید SunLight غیرفعال شود. در SunLight Editor Asset را انتخاب کرده و Enabled را خاموش کنید.

رندر را شروع کنید. در این هنگام متوجه شوید که چگونه آسمان به تصویر HDRI تغییر می یابد و نور ها تغییر می کنند.

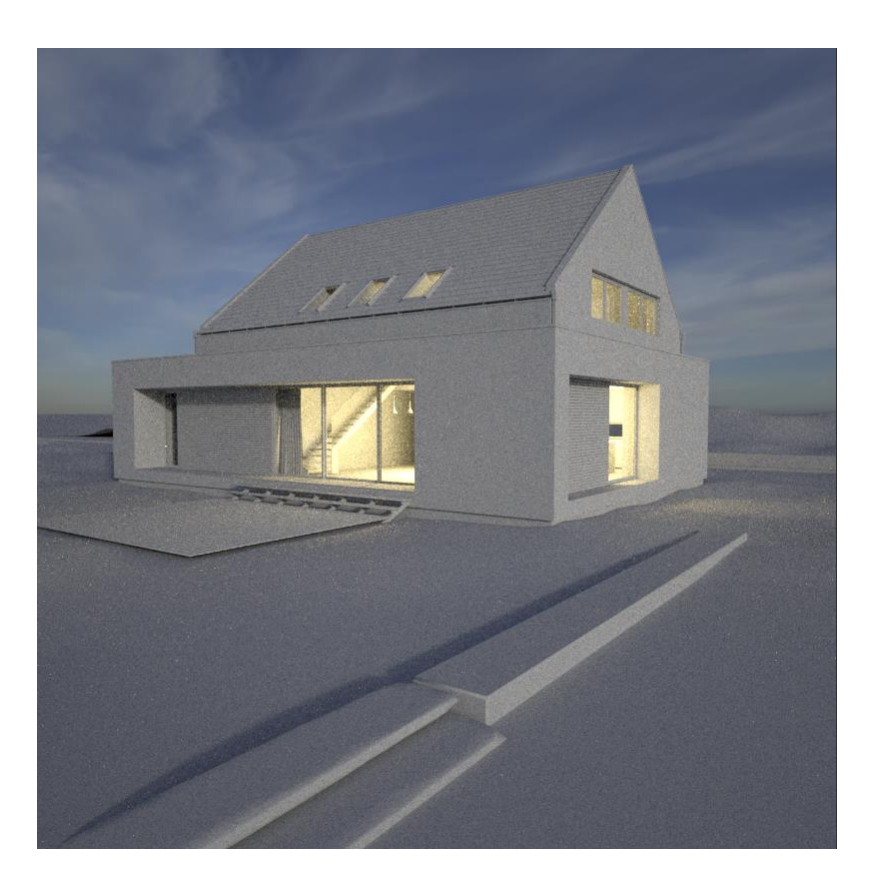

Light Dome تنظیمات مشابهی برای سایر نورهای Ray-V دارد. افزایش شدت نور Light Dome صحنه را روشن تر می کند ، این مقدار در حال حاضر در 1 نگه داشته می شود.

بخش تنظیمات را باز کرده و dome drit Lock را فعال کنید. این کار طرح محیط HDRI را بر روی Dome Light قفل می کند و این امکان را به وجود می آورد تا نقشه با Light Dome بچرخد.

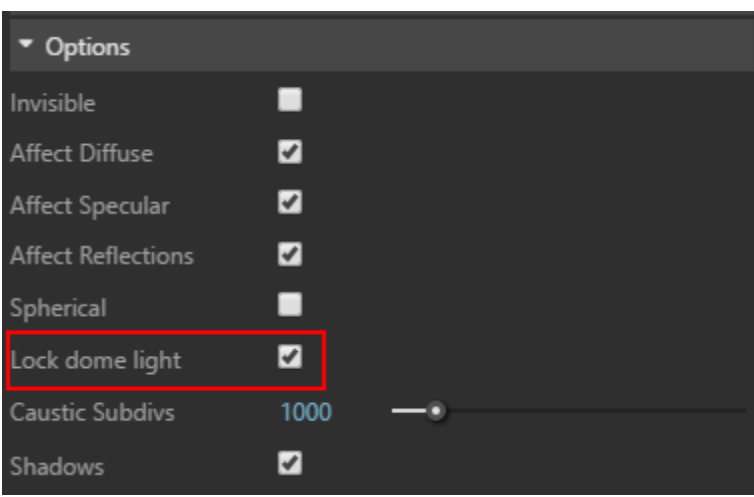

Light Dome را در صحنه SketchUp انتخاب کرده و آن را به دلخواه بچرخانید. در رندر ، مشاهده کنید که چگونه طرح محیط تغییر مسیر یافته و دوباره آسمان تغییر می کند. جهت نور نیز کمی تغییر کرده است. اکنون همه نور های ارائه شده در روز تنظیم شده است.

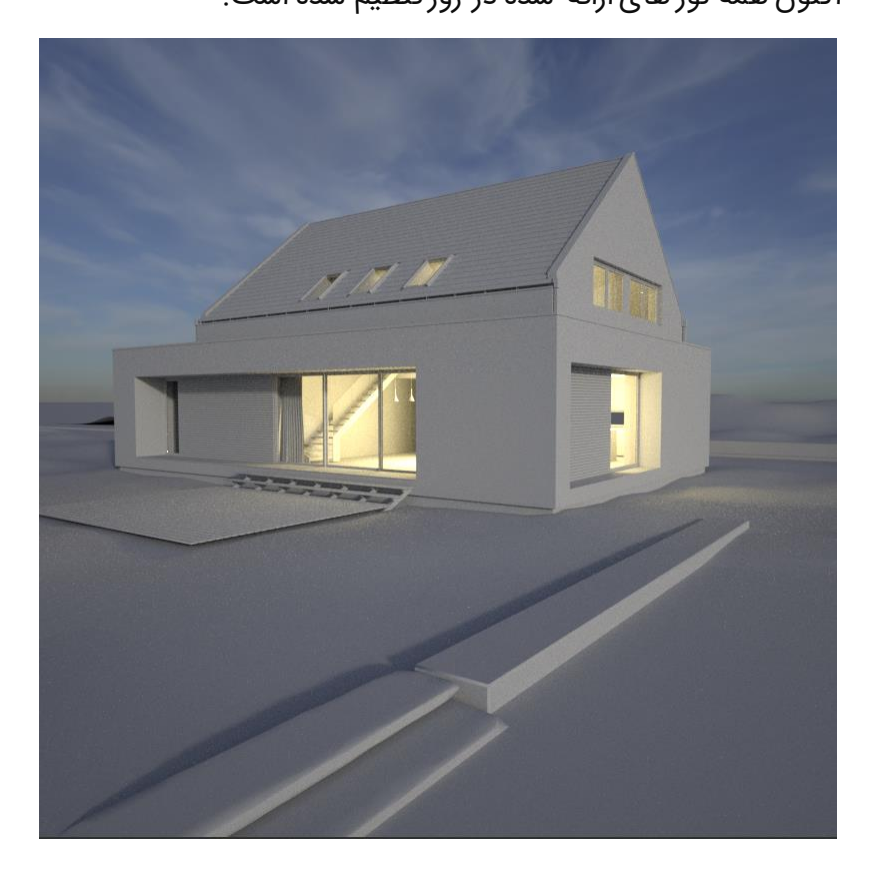

تنظیم طرح رندر روزانه

اکنون که نور روشن است ، رندر دیگر لازم نیست. با کلیک روی دکمه Stop rendering در گوشه سمت راست باالی Buffer Frame Ray-V. ، رندر را متوقف کنید.

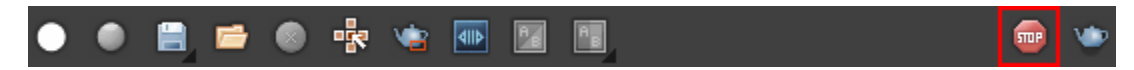

صحنه قبل از شروع رندر نهایی به مقدمات دیگری احتیاج دارد. در تنظیمات Render Editor Asset ، Override Material را خاموش کنید.

یکی از دو شی بزرگ زمین را در پیش زمینه انتخاب کنید.

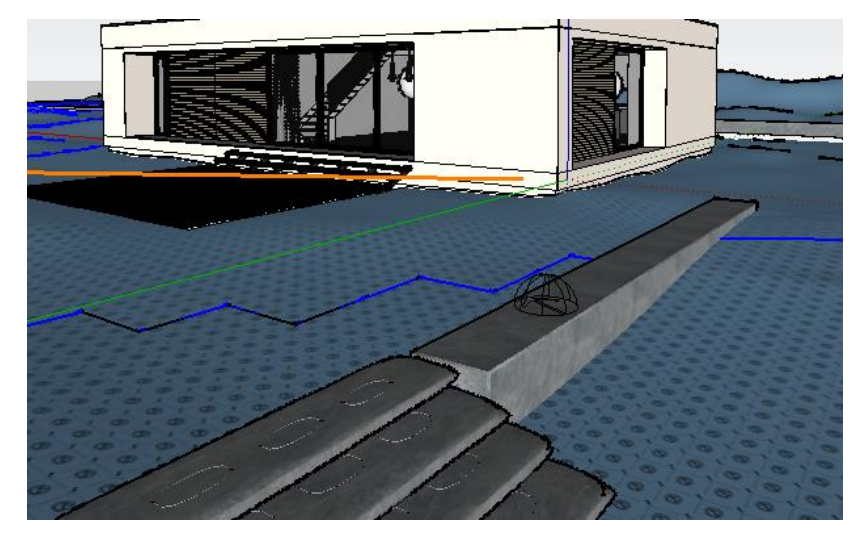

بر روی نماد Fur در نوار ابزار V-Ray Objects کلیک کنید. تنظیمات پیش فرض V-Ray Fur به سرعت چمن را به صحنه اضافه می کند ، اما این تنها در هنگام نمایش قابل مشاهده خواهد بود. در قسمت پیش زمینه جزء دوم را انتخاب کنید و V-Ray Fur را نیز روی آن اضافه کنید. در Asset Editor ، برای دیدن دو شیء V-Ray Fur که به صحنه اضافه شده است ، به قسمت Geometry بروید.

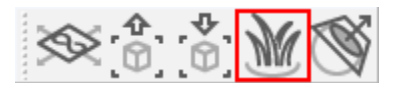

V-Ray Render آیکون به تا کنید کلیک Render with V-Ray Interactive زیر پیکان روی ، Asset Editor در دسترسی داشته باشید. این امر رندر را از Interactive Ray-V به Ray-V سوئیچ می کند تا رندر نهایی با کیفیت باالتر را تولید کند.

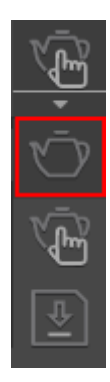

بر روی دکمه Ray-V with Render یا نماد Render در نوار ابزار Ray-V کلیک کنید تا رندر شروع شود. رندر برای اتمام کار و تشکیل تصویر نهایی مدتی طول می کشد ، اما محصول نهایی باید مانند رندر زیر باشد

وقتی فرآیند رندر به نتیجه رضایت بخش رسید ، می توانید تصویر خود را از گزینه VFB Channel Save ذخیره کنید.

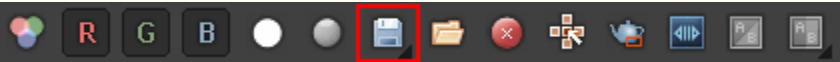

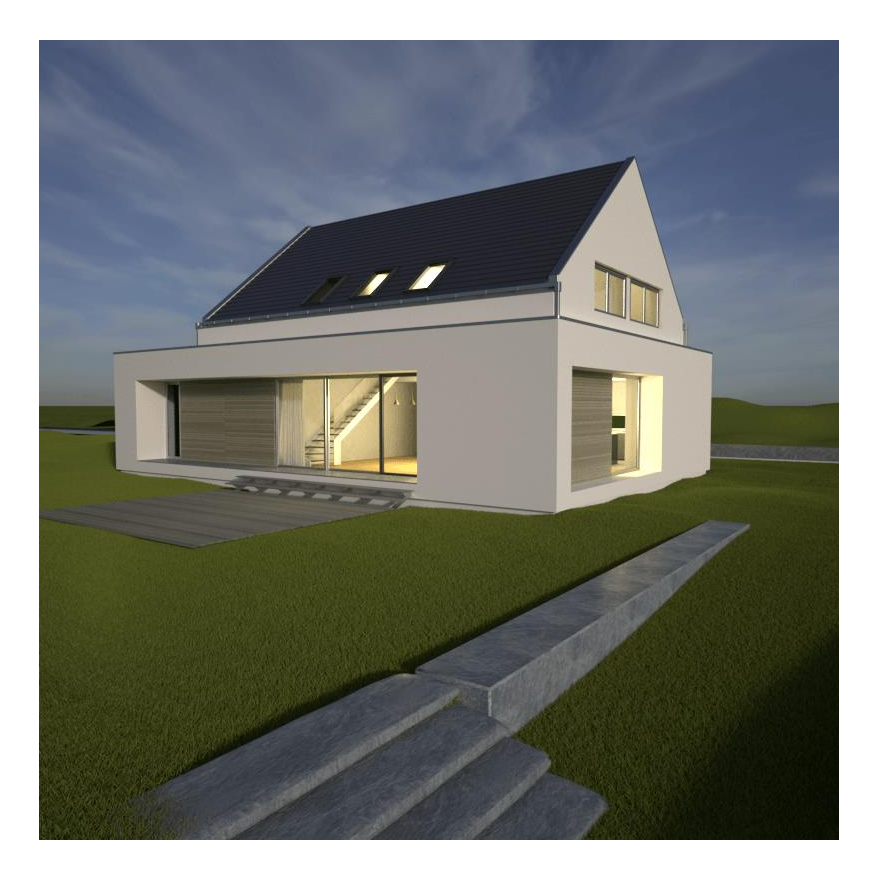

تنظیم SunLight Ray-V برای شب

حال ، بیایید یک رندر شبانه از این صحنه ایجاد کنیم. مجددًا با فعال کردن Override Material در تب Render Settings از Asset Editor شروع کنید. در تب Geometry ، روی اشیاء V-Ray Fur کلیک راست کرده و هر دو آنها را پاک کنید. بعدًا چمن اضافه خواهد شد ، اما پاک کردن آن اکنون باعث تسریع در رندر می شود. در بخش Lights، Light Dome را غیرفعال کنید و SunLight را دوباره فعال کنید. رندر را شروع کنید.

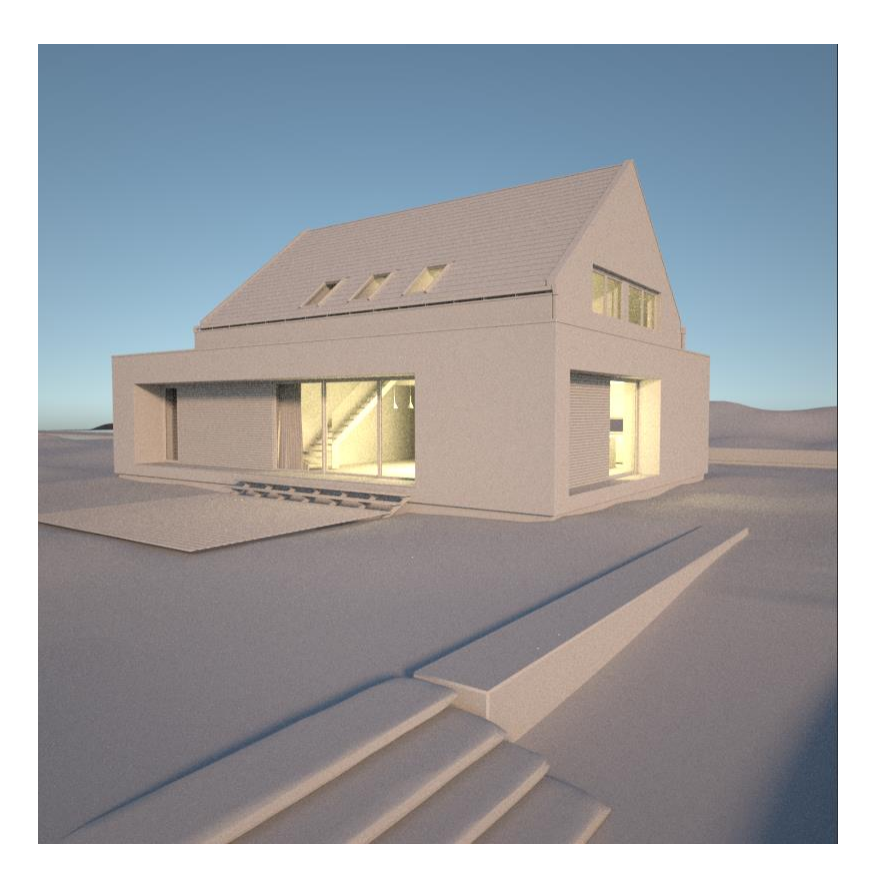

Editor Asset را برای دسترسی به SunLight باز کنید. برای اینکه صحنه به اندازه کافی تاریک شود ، شدت آن را روی مقدار 0.014 تنظیم کنید. Filter Color را به رنگ بنفش روشن تنظیم کنید.

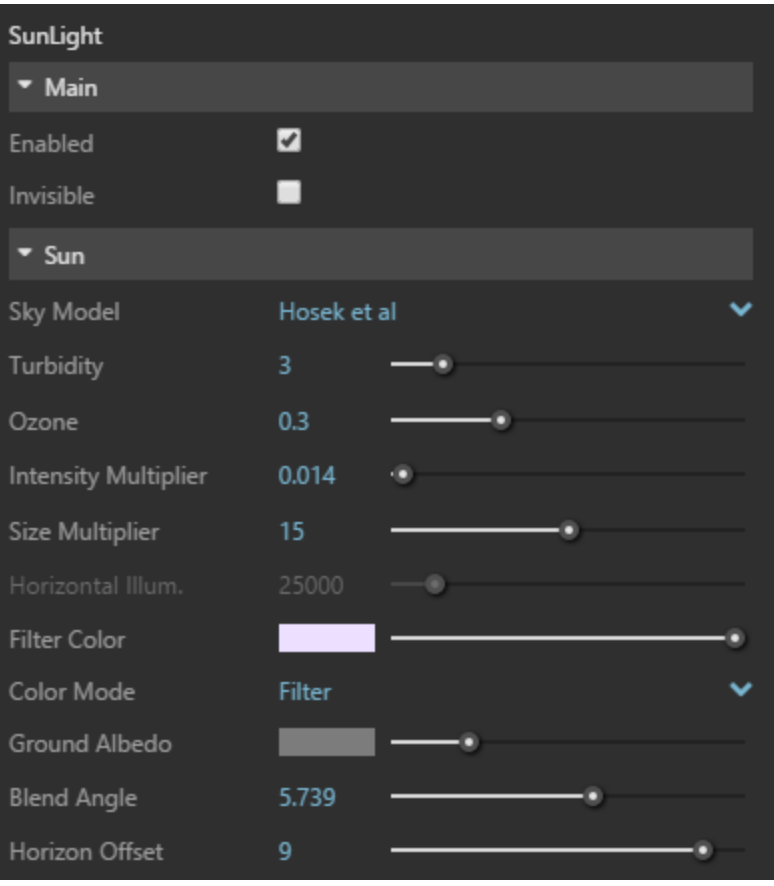

با این تغییرات صحنه اکنون شب است.

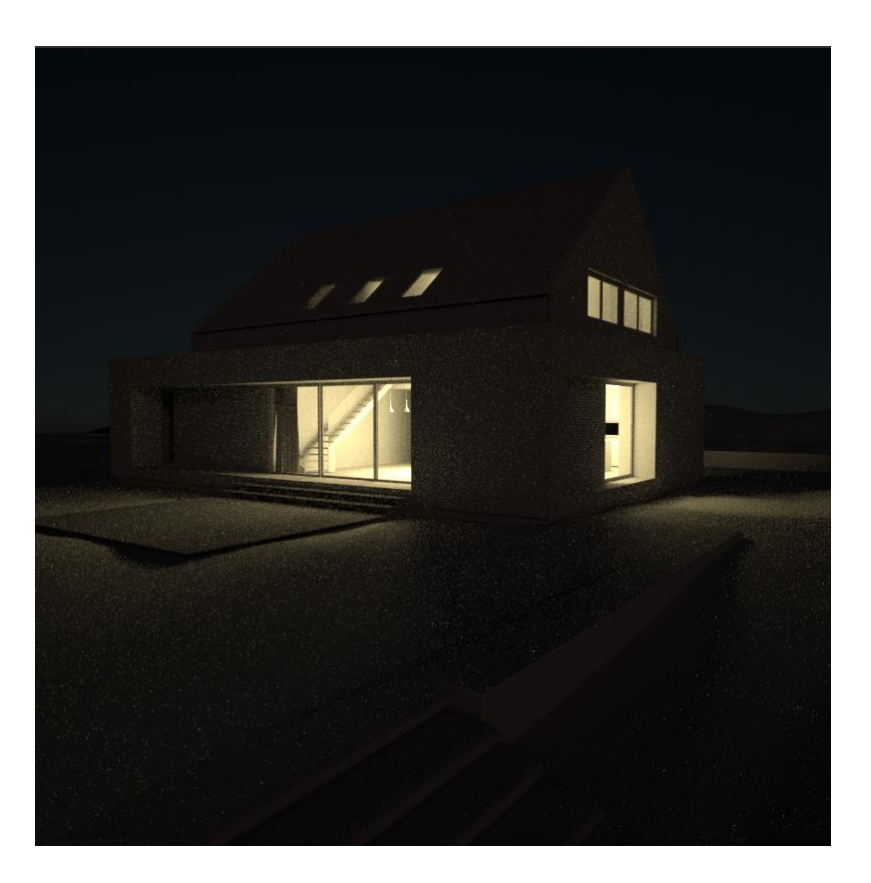

V-Ray Mesh Light نور یک ایجاد

مرحله بعدی اضافه کردن مقداری نورپردازی در فضای باز با تبدیل یک شی موجود به یک المپ مش ray-V است. دوربین را برای یافتن و فوکوس کردن این مؤلفه زیرتیر باالی پنجره تنظیم کنید.

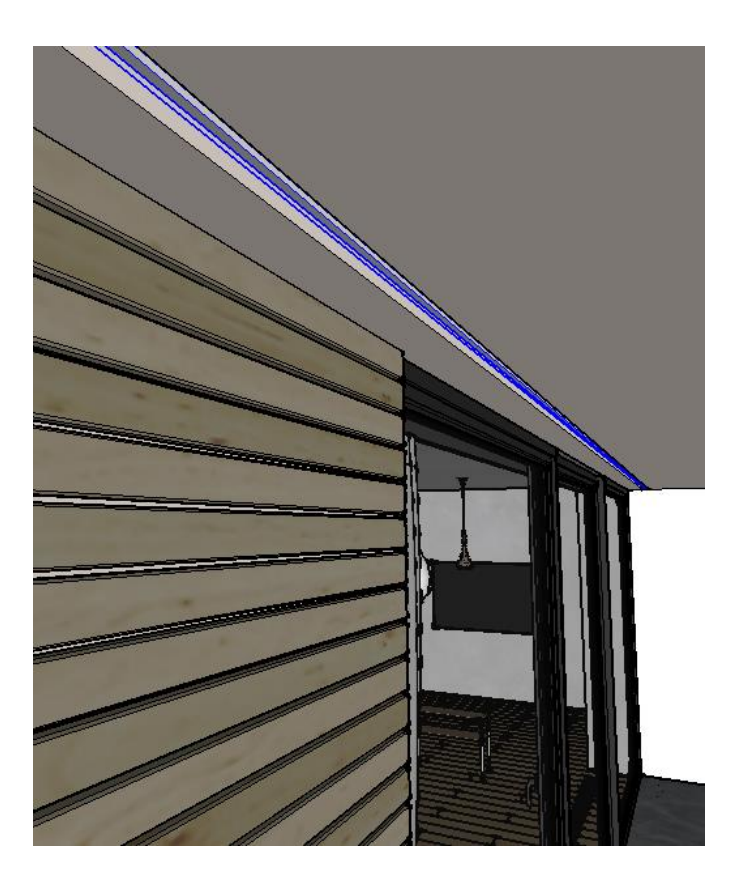

با انتخاب این شیء ، روی نماد Light Mesh در نوار ابزار کلیک کنید و به یک نور تبدیل می شود.  $SO(2)$  $\Diamond \circ \Diamond \oplus$ ⊕∸

دوباره نمای را به 3 Scene برگردانید و یک رندر جدید را شروع کنید. نور جدید قابل مشاهده است اما به اندازه کافی روشن نیست.

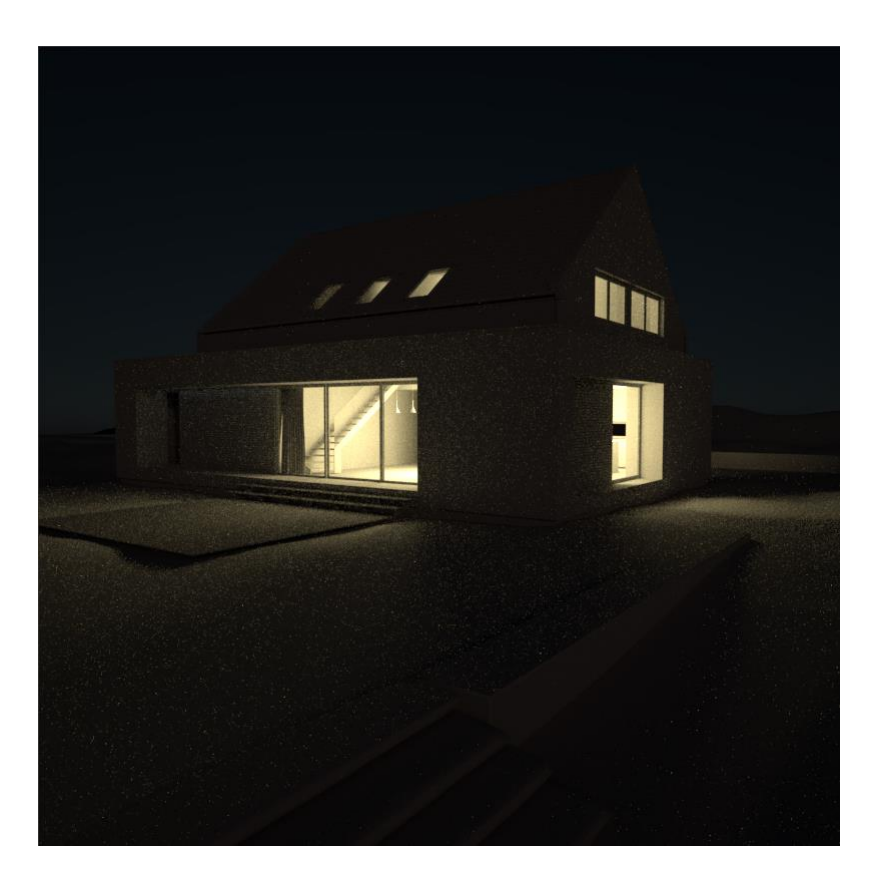

بیایید رنگ Light Mesh را با رنگ نور های Sphere داخل خانه مطابقت دهیم. در Editor Asset ، نور Sphere را انتخاب کنید ، بر روی Color آن راست کلیک کرده و Copy را انتخاب کنید. Light Mesh را انتخاب کنید و بر روی Color آن کلیک راست کرده و Paste را انتخاب کنید. شدت نور مش را به 350 افزایش دهید.

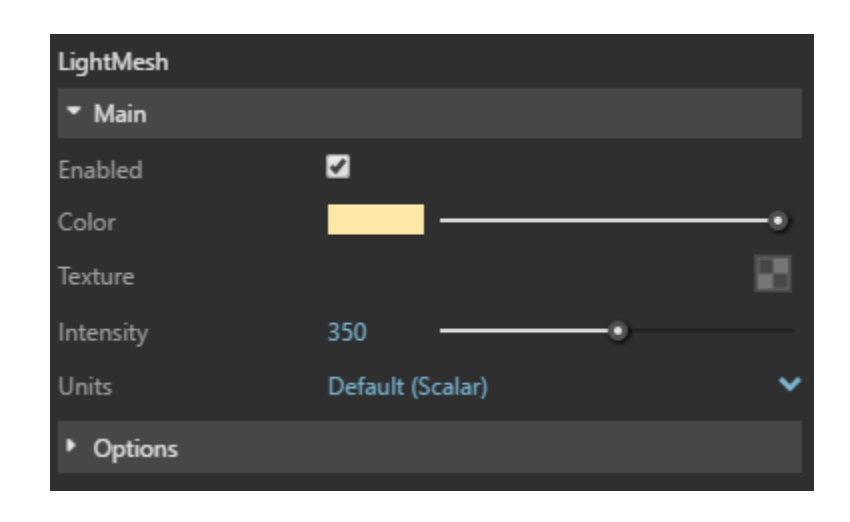

.

رندر را باید بروز کنید تا نور بیشتری در قسمت جلوی خانه نشان داده شود. نورپردازی صحنه ساعت شب تنظیم شده است و رندر نهایی در مرحله بعدی آماده می شود. رندر را متوقف کنید

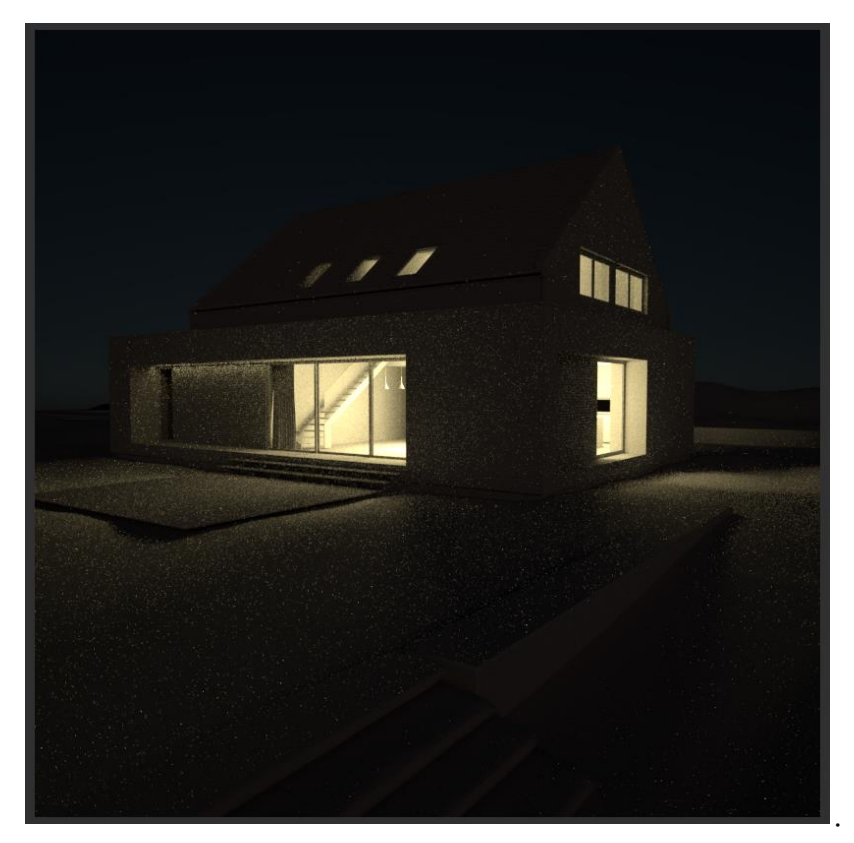

Night Production Render تنظیم

Override Material را در تنظیمات Render غیرفعال کنید. سپس با استفاده از Fur Ray-V دوباره در قسمت پیش زمینه چمن را اضافه کنید.

روی نماد Render در Editor Asset کلیک کنید و Render را با نماد Ray-V انتخاب کنید ، و سپس بر روی آن کلیک کنید تا یک رندر نسخه شبانه این صحنه را شروع کنید.

پس از مدتی ، نتیجه رندر مطابق شکل زیر حاصل می شود

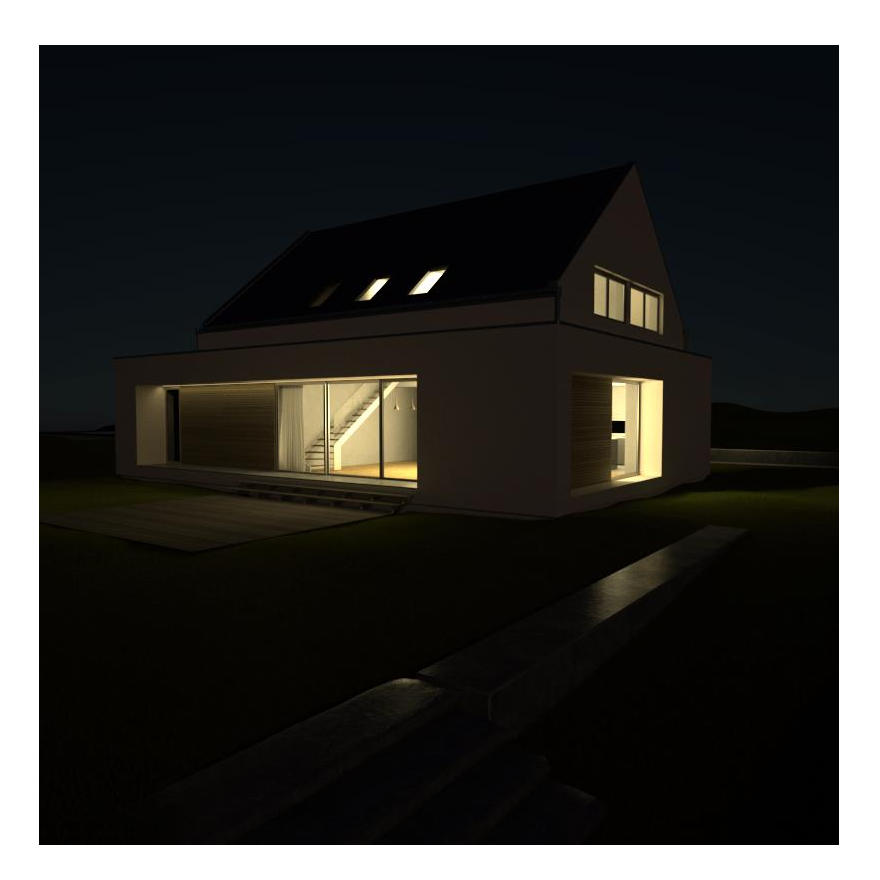

V-Ray Frame Bufferبا Render تنظیم

رندر نهایی هنوز هم می تواند به راحتی با Buffer Frame Ray-V در طی یا بعد از فرآیند رندر تنظیم شود. روی نماد کنترل اصالحات در پایین VFB کلیک کنید.

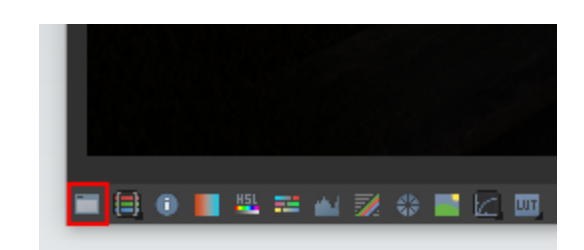

VFB باز خواهد شد تا چندین کنترل تصویر را نشان دهد.

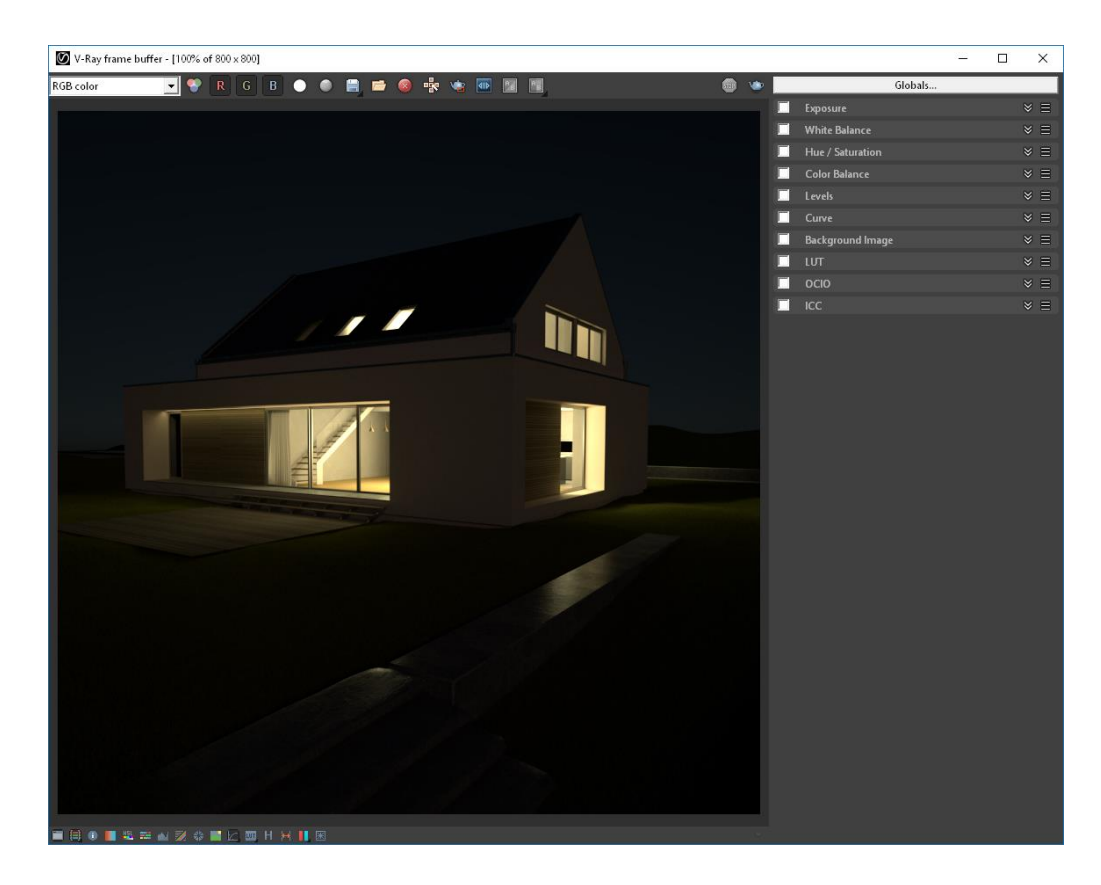

Color Balance را باز کنید ، و برای کنترل رنگ و تیرگی ها و سایه ها ، روی Shadows کلیک کنید. در این حالت مقداری قرمز اضافه می شود. عالوه بر این ، Highlights و Midtones را می توانید به دلخواه خود تغییر دهید ، همچنین Levels ،Exposure، و غیره را نیز می توانید در این خصوص تغییر دهید.<br>استاد التالی

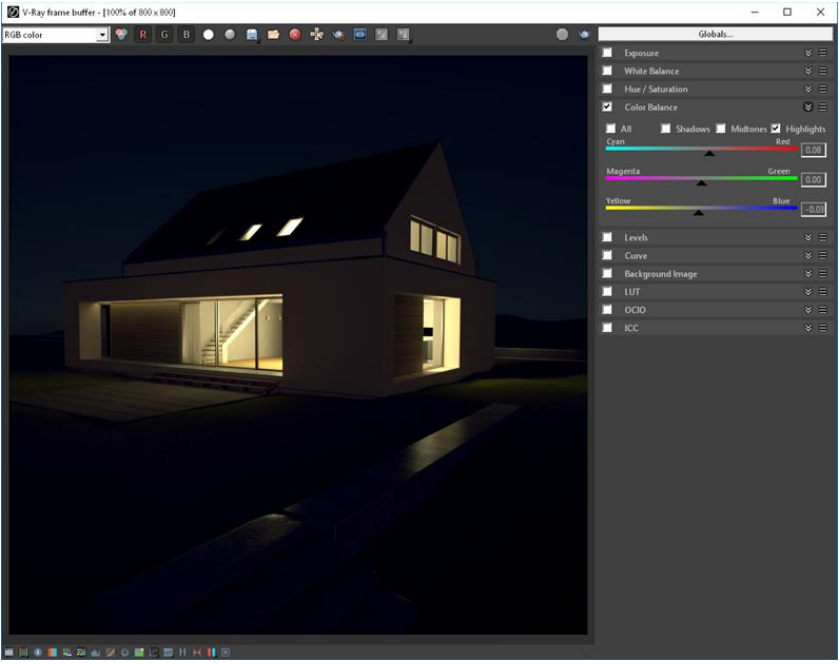